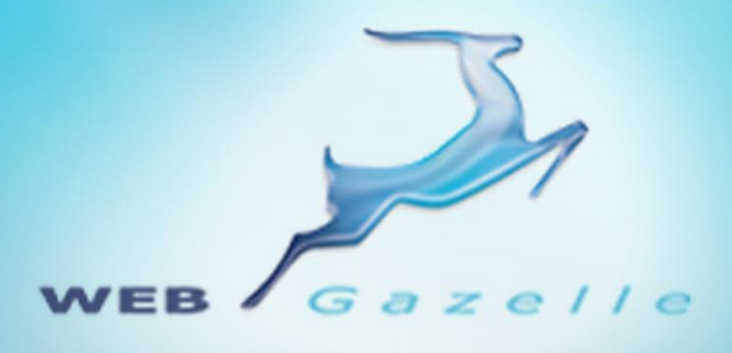

Guide d'utilisation **.....** 

# **Module Flux RSS**

Version 1.0

Mise à jour le 10/05/2012

 $\circ\circ\circ\circ$ 

# www.webgazelle.net

Webgazelle.net, une marque de

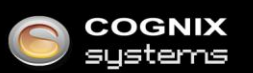

WebGazelle(R) CMS est une solution de gestion de contenu pour site Internet

### **SOMMAIRE**

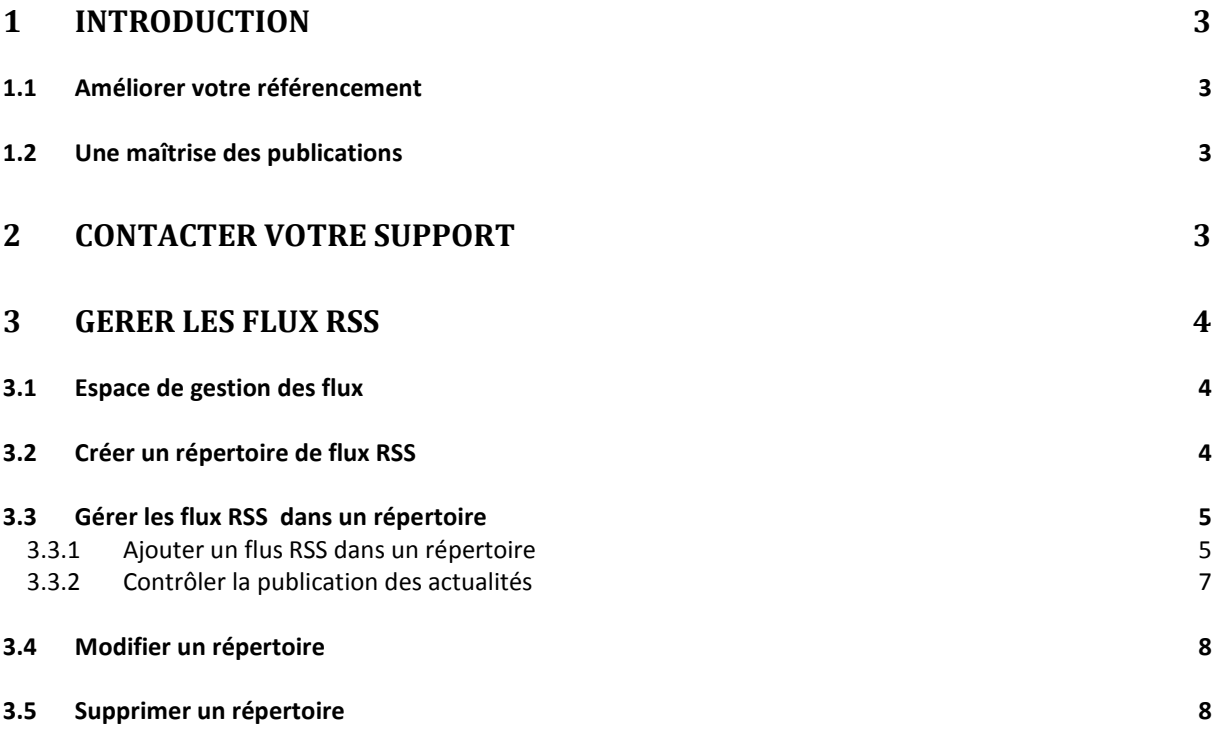

## <span id="page-2-0"></span>1 Introduction

Vous souhaitez dynamiser votre page d'accueil en renouvelant son contenu ou partager des informations relatives à votre secteur. WebGazelle® CMS 2.0 permet d'intégrer L'option FLUX RSS pour afficher sur votre site les actualités d'un autre site, récupérées automatiquement à partir de leur flux RSS/ATOM.

#### <span id="page-2-1"></span>**1.1 Améliorer votre référencement**

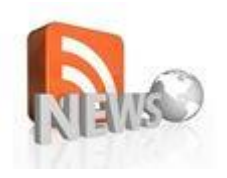

Les sites dynamiques au contenu régulièrement actualisé sont valorisés par les moteurs de recherche. Le module Flux RSS vous permet de publier du contenu automatiquement en un minimum d'investissement. Il suffit de vous abonner en un clic aux flux qui vous semblent les plus pertinents.

#### <span id="page-2-2"></span>**1.2 Une maîtrise des publications**

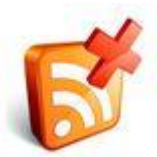

Vous gardez le contrôle des informations publiées sur votre site via le module. Vous pouvez catégoriser les flux, vous désabonner totalement ou simplement dé publier une actualité qui ne vous conviendrait pas.

## <span id="page-2-3"></span>2 Contacter votre support

Pour toutes demandes concernant **WebGazelle® CMS 2.0**, n'hésitez pas à contacter votre support :

#### SUPPORT ET ASSISTANCE COGNIX SYSTEMS

0810 810 815 (Prix d'un appel local) ou 02 99 27 75 92

Par mail à l'adresse support@cognix-systems.com

# <span id="page-3-0"></span>3 Gérer les flux RSS

Pour gérer les flux RSS du module, il faut se connecter à l'interface d'administration de son site puis se placer dans l'onglet "RSS".

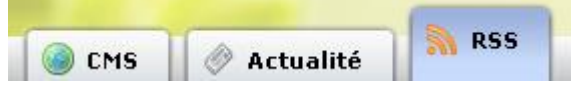

#### <span id="page-3-1"></span>**3.1 Espace de gestion des flux**

Le gestionnaire est constitué de quatre parties :

- 1. Espace pour regrouper et créer des dossiers listés par thème
- 2. Boutons permettant de mettre à jour les actualités issues des Flux RSS, de les publier ou de les dé publier
- 3. Un moteur de recherche pour retrouver une actualité
- 4. La liste de toutes les actualités du dossier sélectionné

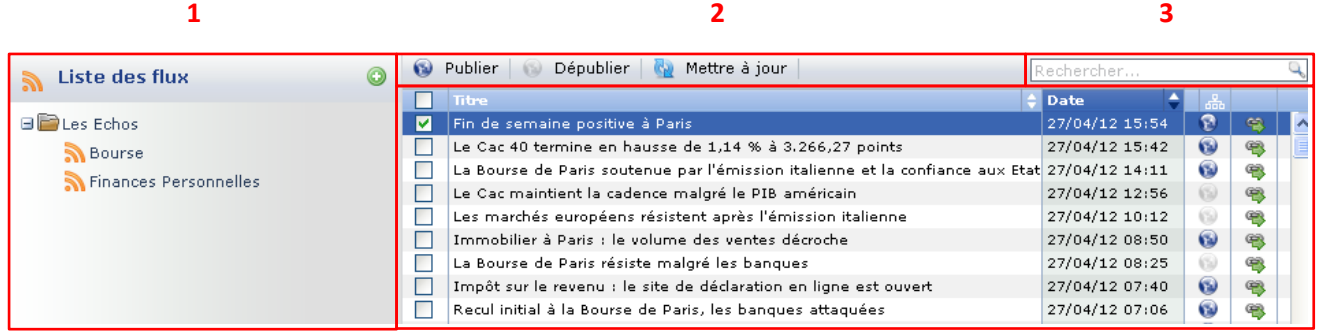

#### <span id="page-3-2"></span>**3.2 Créer un répertoire de flux RSS**

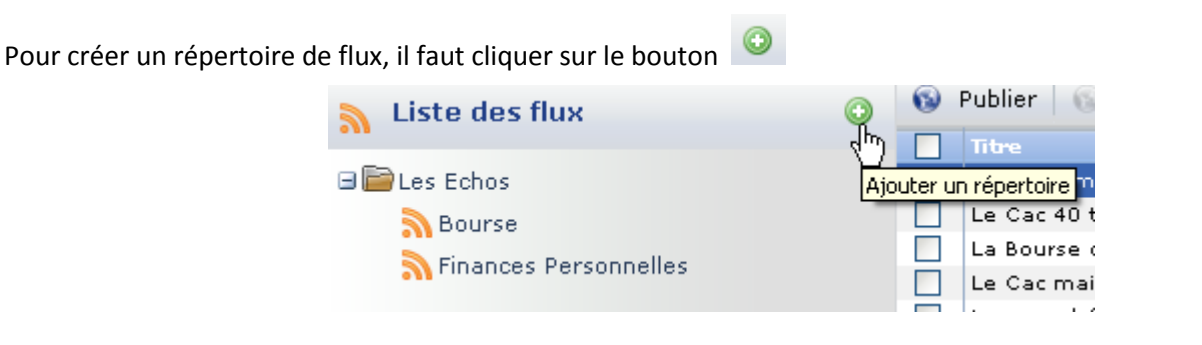

**4**

Une fenêtre s'ouvre pour personnaliser le nom du répertoire :

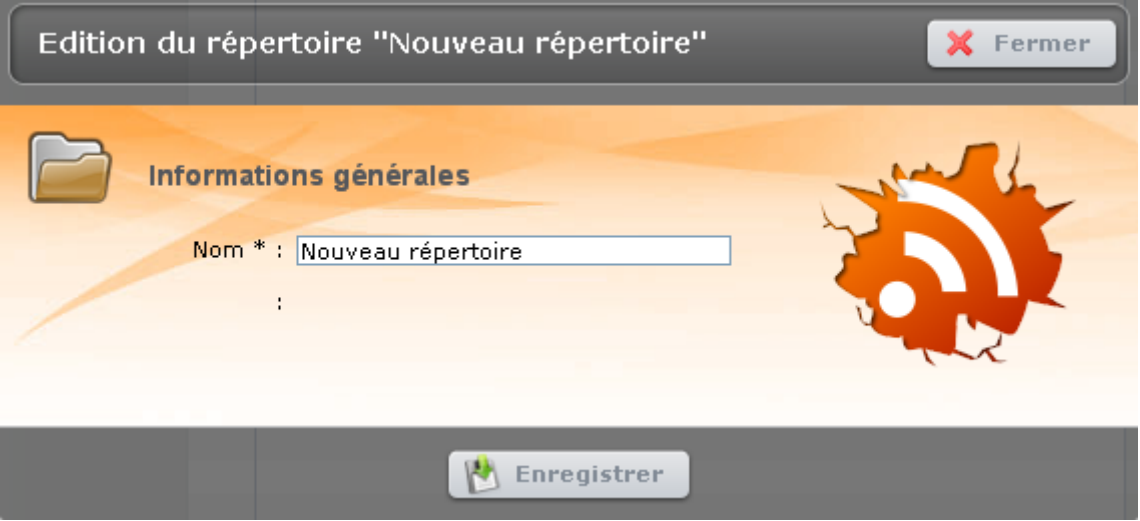

Saisissez le nouveau nom puis cliquez sur le bouton "Enregistrer".

Pour l'exemple, nous avons appelé le répertoire « Voiture ». Le nouveau répertoire apparait dans la liste de gauche :

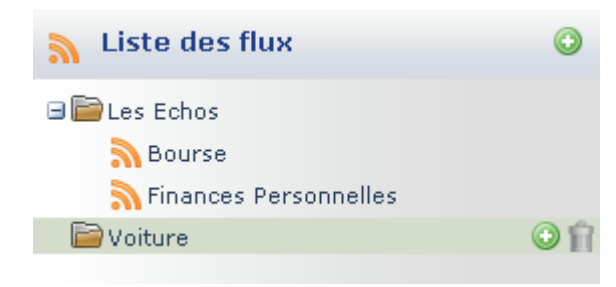

#### <span id="page-4-0"></span>**3.3 Gérer les flux RSS dans un répertoire**

## <span id="page-4-1"></span>*3.3.1 Ajouter un flus RSS dans un répertoire*

Pour ajouter un flux, il faut sélectionner le répertoire concerné et cliquer sur le bouton

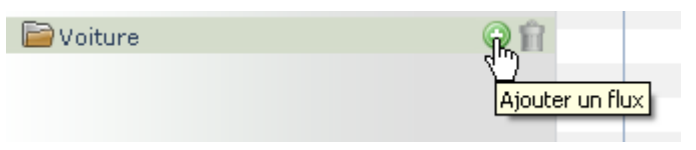

#### Une fenêtre s'ouvre :

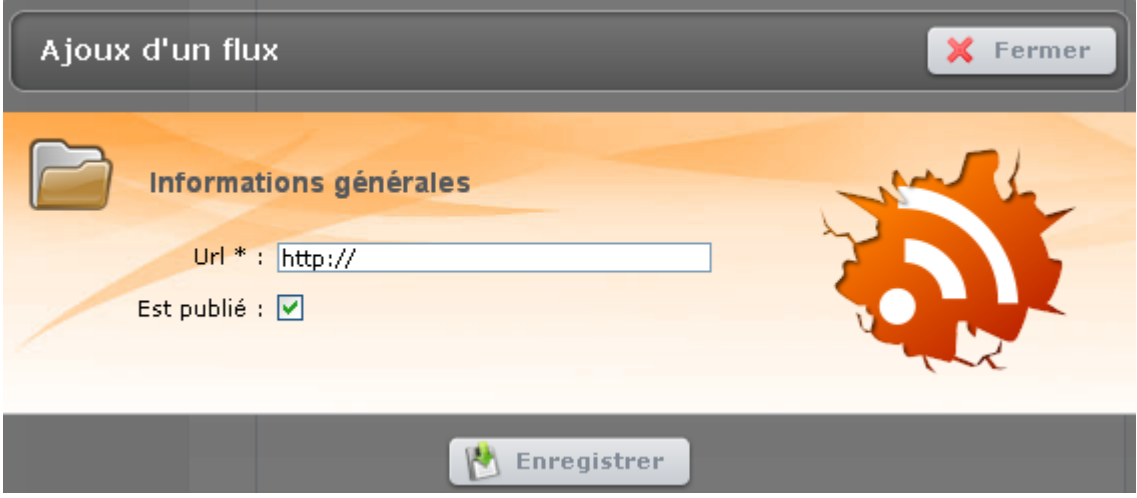

Vous devez ensuite vous rendre sur le site qui diffuse les informations qui vous intéressent pour récupérer son flux RSS.

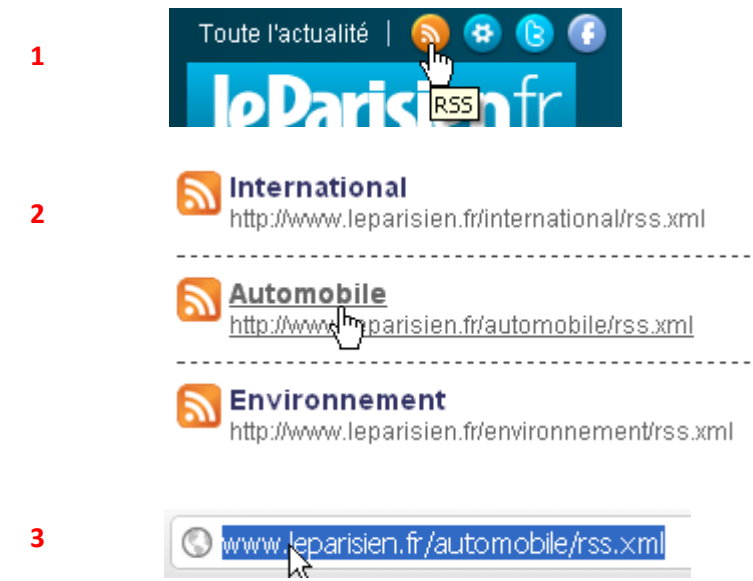

Ensuite, il suffit de le copier et de le coller dans le champ Url de la fenêtre « Ajout d'un flux » :

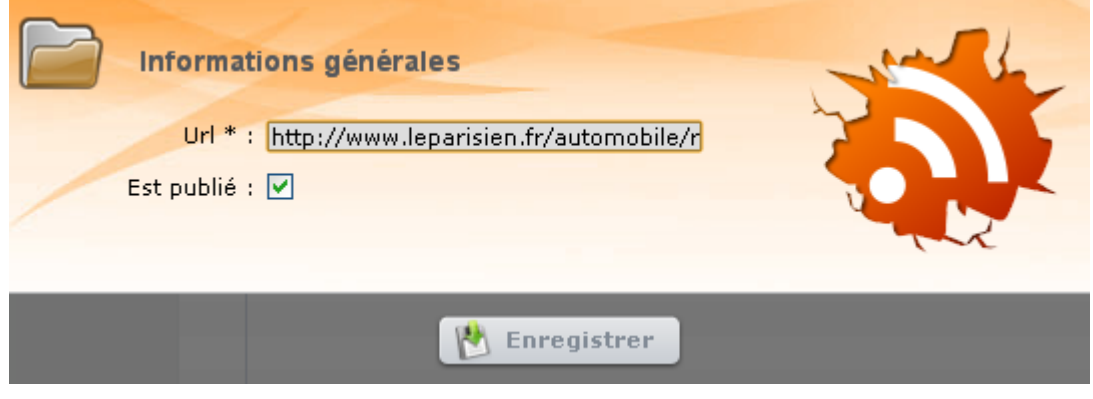

Si vous souhaitez que ses actualités soient directement publiées dans le module présent dans la page d'accueil de votre site Internet, cochez la case « Est publié ». Il ne vous reste plus qu'à enregistrer.

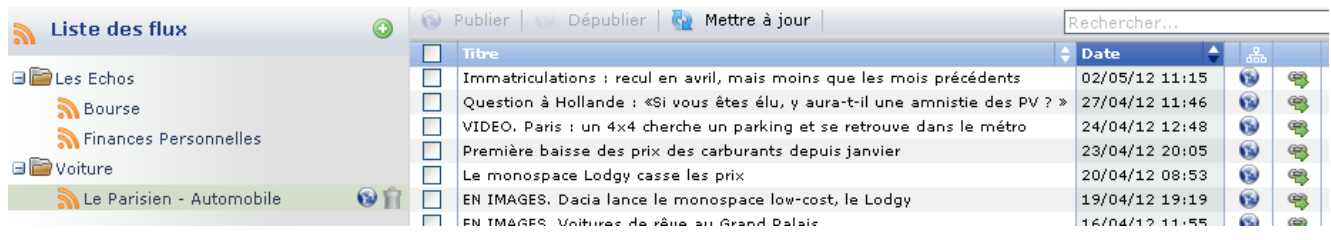

Pour ajouter d'autres flux RSS dans votre répertoire, il suffit de répéter l'opération.

#### <span id="page-6-0"></span>*3.3.2 Contrôler la publication des actualités*

Les actualités sont publiées automatiquement dans votre module RSS. Si vous estimez qu'une information n'est pas pertinente pour vos internautes, vous pouvez dé publier une actualité tout en conservant l'abonnement au flux RSS. Pour cela, il faut sélectionner une actualité dans la liste et cliquer sur le bouton « Dé publier » :

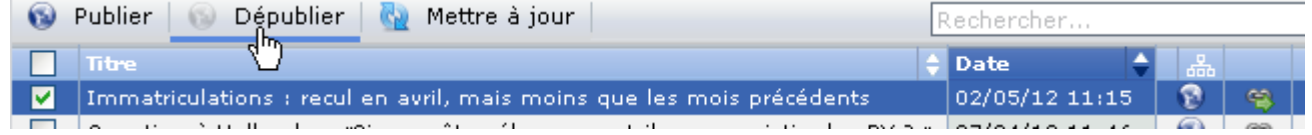

La mappemonde bleue dans la ligne de l'actualité devient alors grise : elle n'apparait plus sur votre site.

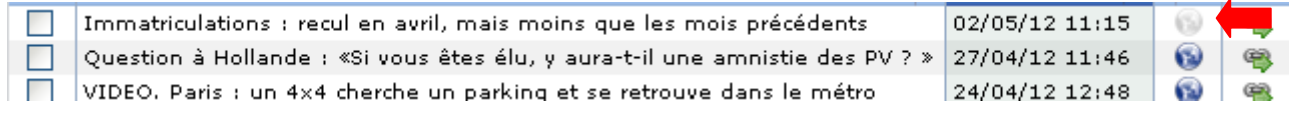

Pour la republier, il suffit de cliquer cette fois-ci sur le bouton « Publier » :

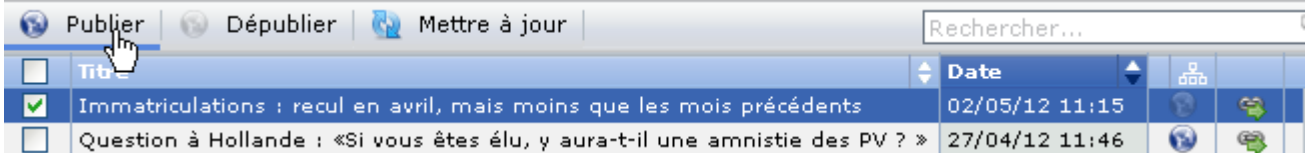

Les actualités sont collectées et publiées automatiquement mais pas en continu. Si vous souhaitez actualiser le flux d'actualités manuellement, vous devez cliquer sur le bouton « Mettre à jour » :

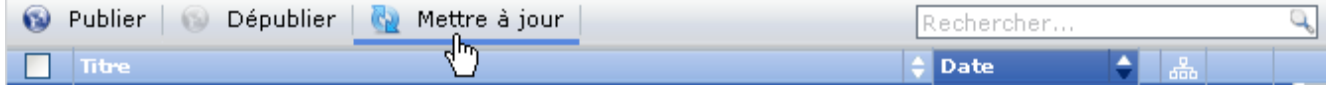

Enfin, si vous souhaitez dé publier l'ensemble des actualités issues d'un flux RSS, vous devez cliquer sur  $\bullet$ , en face du flux concerné dans la liste de gauche :

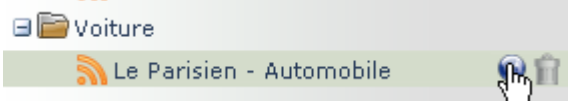

La mappemonde sera alors grise.

#### <span id="page-7-0"></span>**3.4 Modifier un répertoire**

Pour changer le nom du répertoire, vous devez double-cliquer sur son nom dans la colonne de gauche. Une fenêtre apparait :

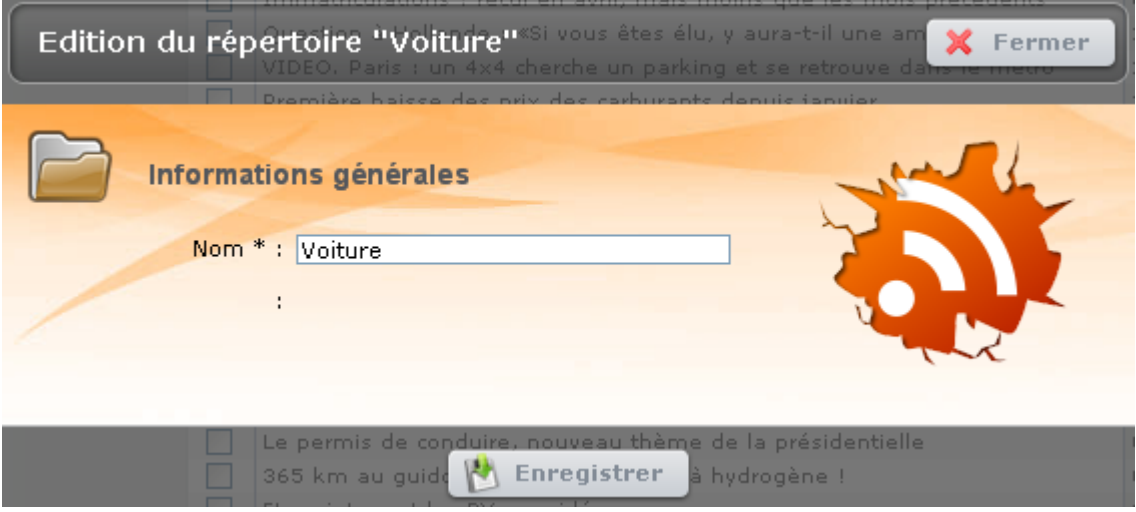

Vous pouvez alors modifier le nom et enregistrer.

#### <span id="page-7-1"></span>**3.5 Supprimer un répertoire**

Si vous souhaitez supprimer définitivement le répertoire, vous devez le sélectionner dans la liste et cliquer sur le bouton

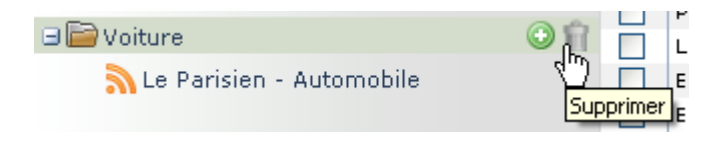

Une fenêtre de confirmation s'ouvre :

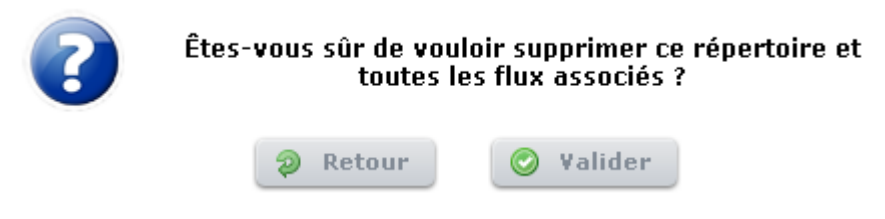

**Attention : Une fois validée, votre répertoire et les flux associés est définitivement supprimé, aucun retour en arrière n'est possible.**